# BDLF – HILFE – FAQ

Version vom 26. April 2022

## **Inhaltsverzeichnis**

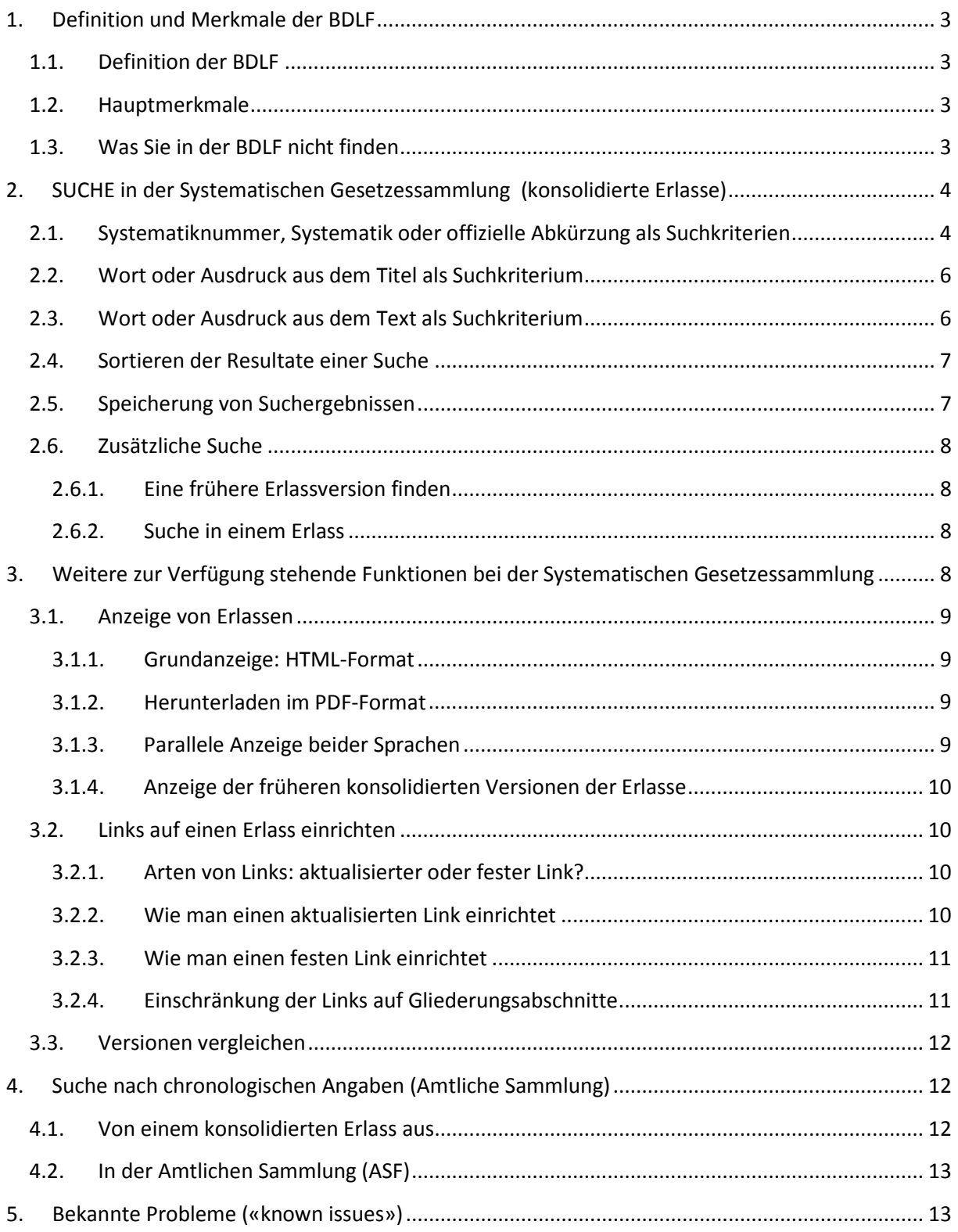

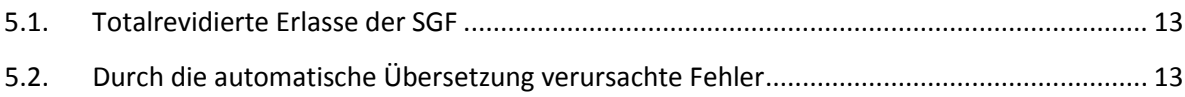

#### <span id="page-2-0"></span>**1. Definition und Merkmale der BDLF**

#### <span id="page-2-1"></span>**1.1. Definition der BDLF**

Die BDLF ist das offizielle Publikationsorgan der Amtlichen Sammlung des Kantons Freiburg (ASF) und der Systematischen Gesetzessammlung des Kantons Freiburg (SGF).

#### <span id="page-2-2"></span>**1.2. Hauptmerkmale**

- **>** Zweisprachig: Französisch und Deutsch
- **>** Öffentliches Vertrauen: die Dateien im Adobe PDF-Format mit der elektronischen Signatur sind für ihren Inhalt verbindlich (siehe die Einzelheiten unter [BDLF –](https://www.fr.ch/de/gega/institutionen-und-politische-rechte/gesetzgebung/bdlf-impressum) [Impressum\)](https://www.fr.ch/de/gega/institutionen-und-politische-rechte/gesetzgebung/bdlf-impressum)
- **>** Änderungstabellen am Ende der Erlasse in der SGF
- **>** Zugang zu den früheren Versionen der Erlasse, ab 1. Juli 1996, in der SGF *\* NB: Bei der Inbetriebnahme der Anwendung zur Verwaltung der BDLF 2010-2011 wurde entschieden, nur diejenigen früheren Erlassversionen zu übernehmen, die am 1. März 2011 noch in Kraft waren (aber jeweils gegebenenfalls mit ihren Versionen ab Juli 1996). Das GeGA liefert Ihnen gern Kopien von Versionen, die nicht mehr im Internet abrufbar sind. Versionen, die ab Mai 2005 ausser Kraft getreten sind, finden Sie zudem auf der Website [www.lexfind.ch.](http://www.lexfind.ch/)*
- **>** Links auf die chronologischen (ASF-) Dokumente, die zu jeder konsolidierten Version in der SGF gehören und umgekehrt
- **>** Möglichkeit, Links (Verknüpfungen) zu erstellen, die immer zur neuesten Version der gewählten Systematiknummer (dauerhafte Links) führen

#### <span id="page-2-3"></span>**1.3. Was Sie in der BDLF nicht finden**

- **>** Gesetzes- oder Dekretsentwürfe und dazugehörige Botschaften
- **>** Arbeiten des Grossen Rates (Anträge der parlamentarischen Kommissionen, Änderungsanträge und Beratungen)

Diese Dokumente sind auf der Website [ParlInfo](http://parlinfo.fr.ch/de/homefs/) (Informationssystem des freiburgischen Parlaments), unter der Rubrik [«Geschäfte – Gesetze/Dekrete»](http://www.parlinfo.fr.ch/de/politbusiness/gesetze/) zu finden.

#### *Der Zugang zu den Vorbereitungsdokumenten wird erleichtert* durch:

> *einen direkten Link zum ParlInfo-Dossier* oberhalb der Gesetze und Dekrete in der ASF ab 2013:

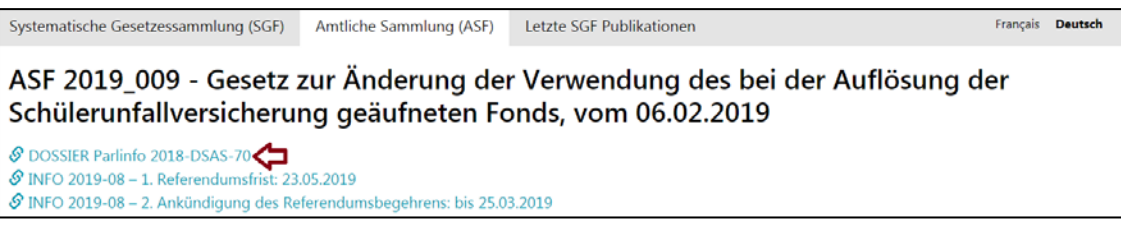

> *den Verweis auf das Parlinfo-Dossier im Ingress der Erlasse* des Grossen Rates, die in der ASF ab 2016 veröffentlicht wurden, welcher einfach ins Parlinfo einzufügen ist:

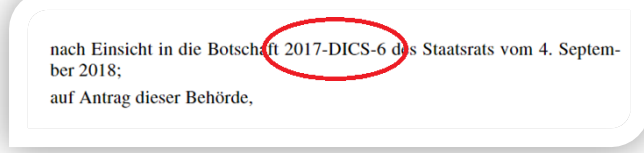

## <span id="page-3-0"></span>**2. SUCHE in der Systematischen Gesetzessammlung (konsolidierte Erlasse)**

Dieser Abschnitt zeigt, wie man einen geltenden Erlass findet mit Hilfe:

- > seiner **Systematiknummer** oder der Systematik
- > seiner offiziellen **Abkürzung**
- > eines **Wortes** oder eines Ausdrucks aus seinem **Titel**
- > eines **Wortes** oder eines Ausdrucks aus dem **Text**

und wie man die Suchergebnisse speichert.

## <span id="page-3-1"></span>**2.1. Systematiknummer, Systematik oder offizielle Abkürzung als Suchkriterien**

> Die **Systematiknummer** oder die **offizielle Abkürzung** eingeben [1] oder: Die Systematik des betreffenden Teils aufklappen [2].

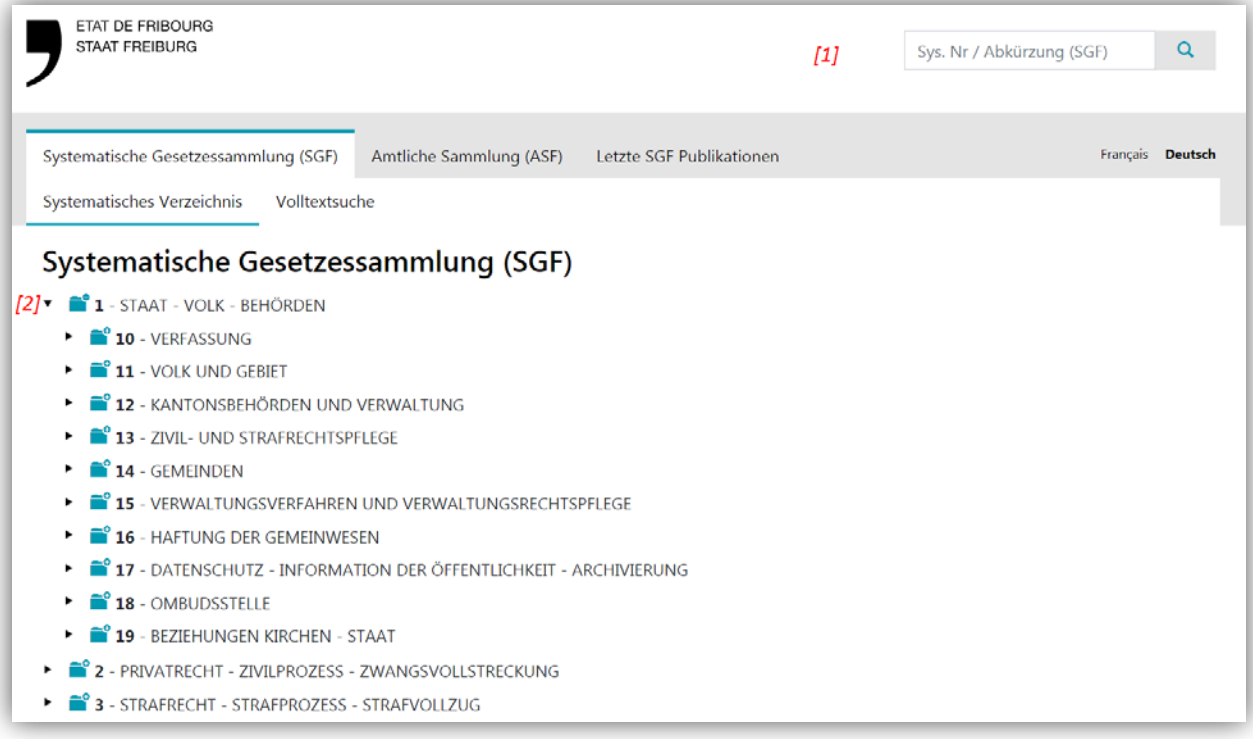

- > Um die Suche auf die ausser Kraft getretenen Erlasse auszudehnen, markieren Sie das Feld [3].
- > Um die Suche auf bestimmte Erlasskategorien einzuschränken, heben Sie die nicht gewünschten Markierungen auf [4].

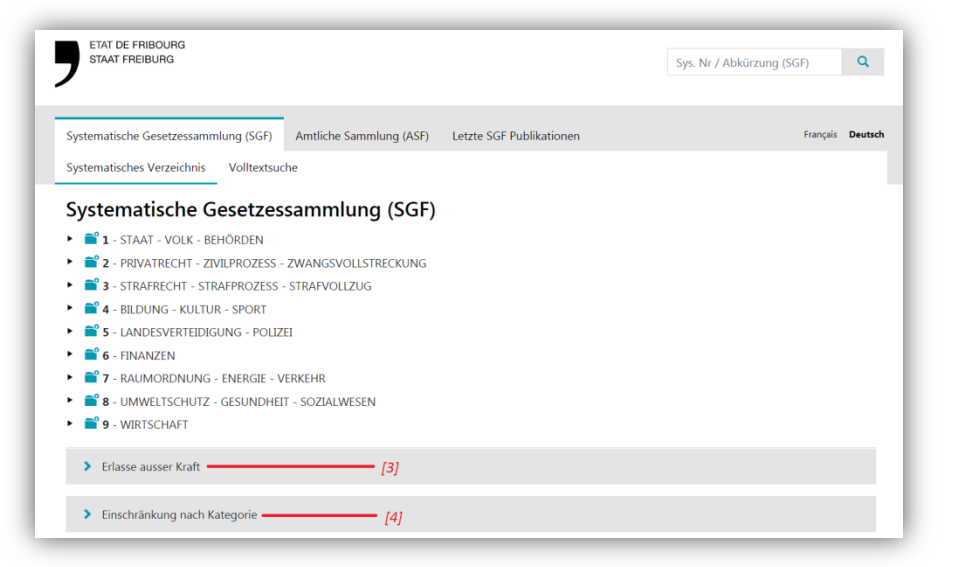

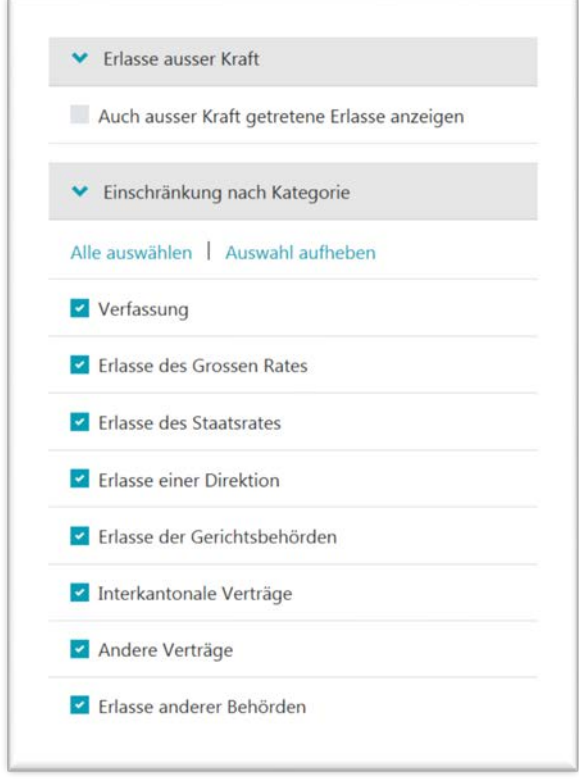

#### <span id="page-5-0"></span>**2.2. Wort oder Ausdruck aus dem Titel als Suchkriterium**

- **>** Klicken Sie auf «Volltextsuche»,
- **>** geben Sie den gewünschten Suchbegriff ein,
- **>** markieren Sie das Feld [5];
- **>** überprüfen und ändern Sie bei Bedarf die übrigen Einstellungen auf dieser Seite.

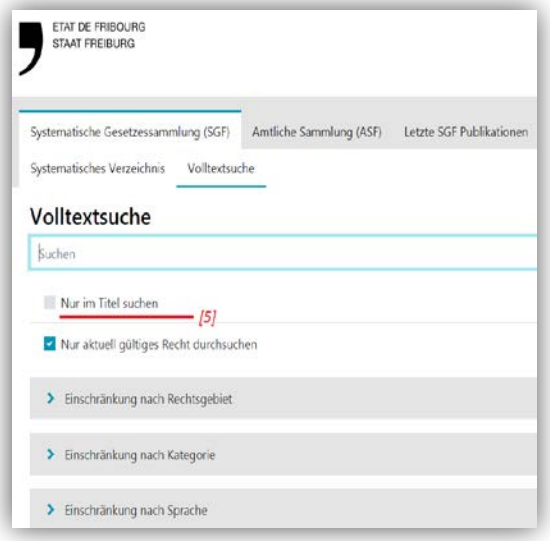

#### <span id="page-5-1"></span>**2.3. Wort oder Ausdruck aus dem Text als Suchkriterium**

- **>** Klicken Sie auf «Volltextsuche»,
- **>** geben Sie den gewünschten Suchbegriff ein;
- **>** vergewissern Sie sich, dass die Markierung «Nur im Titel suchen» *aufgehoben ist* [5];
- **>** überprüfen und ändern Sie bei Bedarf die übrigen Einstellungen auf dieser Seite.

Geben Sie den **Suchbegriff in der Sprache** ein, die Sie **für die Suche gewählt** haben [ganz unten auf dem Bildschirm]. Die gesuchten Wörter werden nicht übersetzt (es gibt keinen Thesaurus).

**Standardmässig** sucht das Programm:

- **> alle eingegebenen Wörter**: alle müssen irgendwo im Dokument vorkommen (wie mit dem Operator AND oder UND)
- **>** alle **Wörter die die eingegebene Zeichenfolge enthalten** (wie mit dem Platzhalterzeichen: \*); Beispiel: Mit dem Suchbegriff *Architekt* findet man auch *Architektur, Architektenverein, architektonisch, Kantonsarchitekt* usw.

Um einen **bestimmten Ausdruck** (Wortfolge) oder eine bestimmte Form eines Wortes zu finden, muss der Suchbegriff in **Anführungszeichen** gefasst werden.

- > *Gross- und Kleinbuchstaben* werden gleich behandelt, auch wenn der Suchbegriff in Anführungszeichen steht.
- > *Flexionen (Deklination/Plural, Konjugation)* werden nur berücksichtigt, wenn sie genau die eingegebene Zeichenfolge enthalten (Beispiele: Mit dem Suchbegriff Kind

findet man auch Dokumente, in denen nur die Pluralform '**Kind**er' vorkommt; dagegen findet man mit **Arzt** keine Dokumente, in denen nur , Ärzte' vorkommt (denn ä ≠ a); mit verjähr**t** findet man Dokumente, in denen nur 'verjähr**t**en' vorkommt' hingegen keine Dokumente, in denen nur die Form , verjähren' vorkommt.

Um Dokumente zu finden, die **eines oder mehrere der eingegebenen Wörter** enthalten (wie mit dem Operator OR bzw. ODER), muss zwischen den Wörtern das **Zeichen |** eingefügt werden (Trennzeichen «Pipe», Tastenkombination **AltGr + 7**).

> Gibt man z.B. Richter | Gericht ein, so enthält das Suchergebnis gegebenenfalls auch Dokumente, die nur eines der beiden Wörter enthalten. Diese Suchmöglichkeit besteht auch, wenn die Suche auf die Erlasstitel beschränkt wird.

## <span id="page-6-0"></span>**2.4. Sortieren der Resultate einer Suche**

Standardmässig werden die Resultate mithilfe eines Algorithmus, der hauptsächlich die Anzahl der Fundstellen in einem Text berücksichtigt, nach Relevanz sortiert.

Die BDLF erlaubt es, die Resultate einer Suche nach der Systematiknummer zu sortieren [**6**].

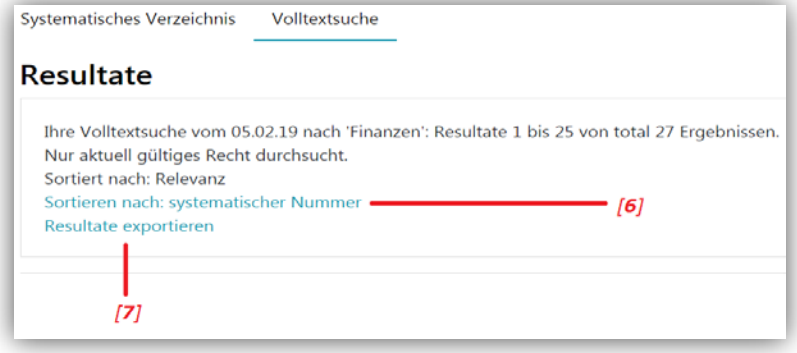

## <span id="page-6-1"></span>**2.5. Speicherung von Suchergebnissen**

Die BDLF erlaubt es auch, mit einem Klick alle Resultate als Excel-Datei herunterzuladen [**7**].

Diese Excel-Datei enthält die Systematiknummer, den Titel und die allfällige Abkürzung des gefundenen Erlasses sowie einen Hyperlink zu diesem in der BDLF. Sie kann wie jede Excel-Datei gespeichert und geändert werden.

NB: Da die Suchkriterien nicht exportiert werden, kann es nützlich sein, diese manuell in die Datei hineinzukopieren (z.B. in die Kopfzeile der Druckseite).

Beispiel:

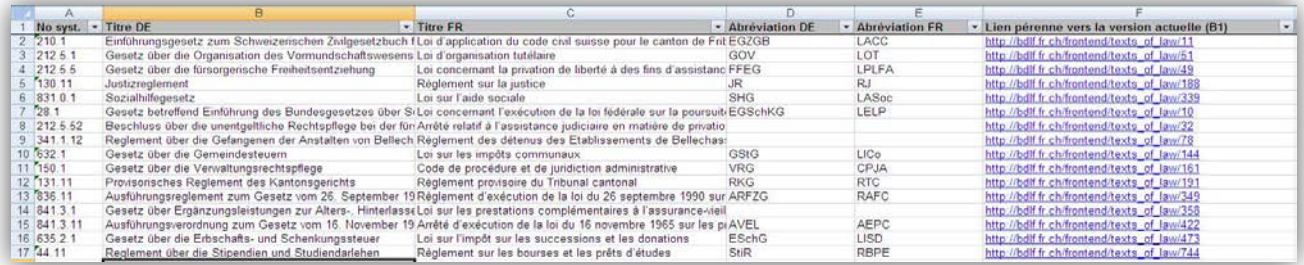

#### <span id="page-7-0"></span>**2.6. Zusätzliche Suche**

#### <span id="page-7-1"></span>2.6.1. *Eine frühere Erlassversion finden*

*Für einen Überblick über die früheren Erlasse in der BDLF, siehe 1.2.*

Standardmässig zeigt die **Systematik** nur die Erlasse an, die in Kraft sind. Um auch ausser Kraft getretene Erlasse anzuzeigen, muss das entsprechende Feld markiert werden.

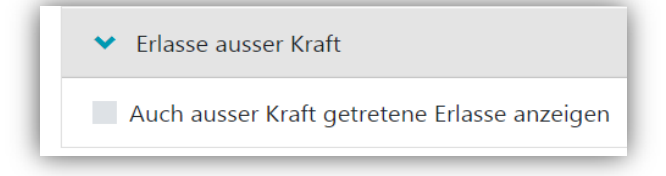

Im Gegensatz dazu ist bei der **Volltextsuche** einfach die Markierung «Nur aktuell gültiges Recht durchsuchen» aufzuheben (die normalerweise immer markiert ist).

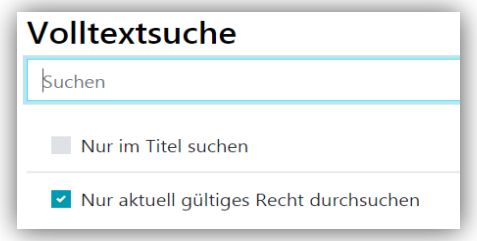

#### <span id="page-7-2"></span>2.6.2. *Suche in einem Erlass*

- > Die Suche in einem Erlass erfolgt mit der Funktion Ctrl+F:
	- direkt in der HTML-Datei;
	- oder in der PDF-Datei, nachdem diese heruntergeladen wurde.
- > Die in der HTML-Datei ausgeführte Suche erstreckt sich nicht auf den Inhalt der Anhänge, die in separaten Dokumenten aufgeführt sind. In Erlassen, die solche Anhänge enthalten (z.B. NatR, SGF 721.0.11), muss die PDF-Datei benutzt werden (ganze PDF-Datei, bestehend aus dem Erlasstext und den Anhängen), um die Suche *im Erlass auch auf den Inhalt der Anhänge auszuweiten*.

*NB: Diese Einschränkung bezieht sich nicht auf die Volltextsuche (2.3), die auch in den Anhängen als separate Dokumente durchgeführt wird.*

## <span id="page-7-3"></span>**3. Weitere zur Verfügung stehende Funktionen bei der Systematischen Gesetzessammlung**

Dieser Abschnitt zeigt, wie man:

- **>** Erlasse in unterschiedlichen Formaten und Versionen sowie in den beiden offiziellen Sprachen anzeigt;
- **>** Links oder Verknüpfungen zu einem Erlass in der SGF einrichtet;
- **>** Versionen vergleicht.

#### <span id="page-8-0"></span>**3.1. Anzeige von Erlassen**

#### <span id="page-8-1"></span>3.1.1. *Grundanzeige: HTML-Format*

> Beim Öffnen eines Erlasses nach einer Suche oder aus der Systematik, öffnet sich dieser direkt im HTML-Format («Erlass»).

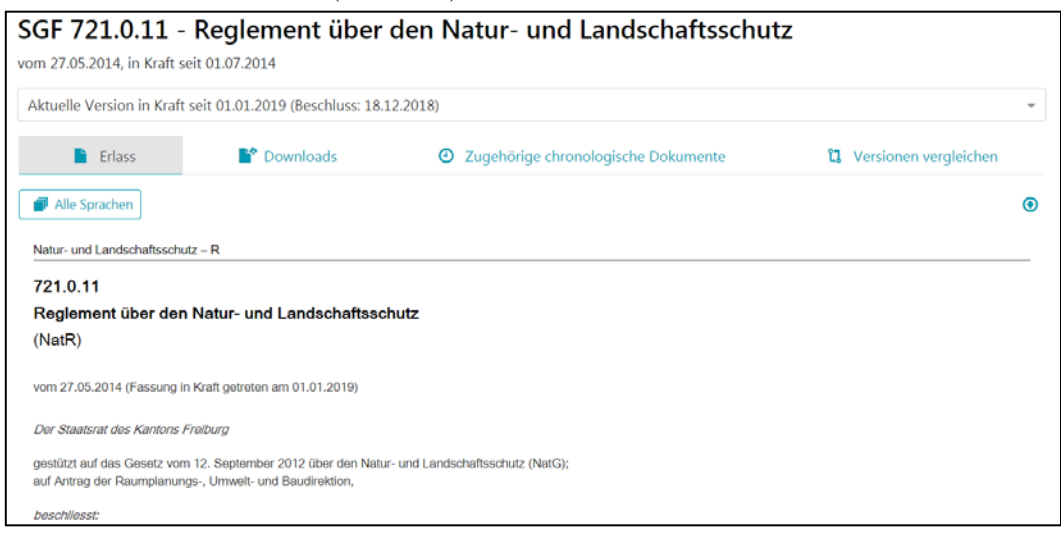

- > Zu beachten:
	- > Ein kleiner Teil der Erlasse wurde nicht ins XML-Format konvertiert und existiert deshalb auch nicht im HTML-Format; in einem solchen Fall braucht das Öffnen der Datei mehr Zeit.
	- > Die Anhänge als separate Dokumente (die ebenfalls nicht im XML-Format existieren) öffnen sich nicht in der HTML-Version der Erlasse; sie müssen im PDF-Format heruntergeladen werden (getrennt oder mit dem ganzen Erlass).

#### <span id="page-8-2"></span>3.1.2. *Herunterladen im PDF-Format*

- > Das Herunterladen des Erlasses im PDF-Format erfolgt:
	- > Unter der Rubrik «Downloads» kann der ganze Erlass oder, falls der Erlass Anhänge als separate Dokumente beinhaltet, die Anhänge einzeln oder alle auf einmal heruntergeladen werden.
	- $>$  Mit der Abkürzung **D** rechts auf dem Bildschirm.

#### <span id="page-8-3"></span>3.1.3. *Parallele Anzeige beider Sprachen*

Klicken Sie auf die dafür vorgesehene Registerkarte:

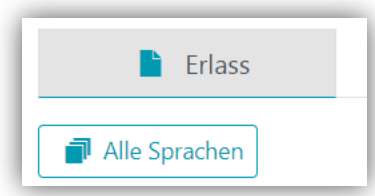

*NB: dies funktioniert nur bei Dateien im XML-Format.*

## <span id="page-9-0"></span>3.1.4. *Anzeige der früheren konsolidierten Versionen der Erlasse Für einen Überblick über die früheren Erlasse in der BDLF, siehe 1.2.*

Klicken Sie auf den Pfeil rechts neben der aktuellen Version, um die verschiedenen verfügbaren Versionen anzuzeigen:

SGF 721.0.11 - Reglement über den Natur- und Landschaftsschutz vom 27.05.2014, in Kraft seit 01.07.2014 Aktuelle Version in Kraft seit 01.01.2019 (Beschluss: 18.12.2018) G

## <span id="page-9-1"></span>**3.2. Links auf einen Erlass einrichten**

Mit einem Link (Verknüpfung) auf einen Erlass oder einen Artikel innerhalb eines Erlasses können Sie z.B. die Rechtsgrundlagen ihrer Tätigkeit angeben oder einen Text, den Sie oft verwenden, rasch zugänglich machen.

## <span id="page-9-2"></span>3.2.1. *Arten von Links: aktualisierter oder fester Link?*

- **>** Für eine Verknüpfung mit der jeweils *neuesten einer Systematiknummer zugeordneten Version* verwenden Sie einen **aktualisierten Link**.
- **>** Für eine Verknüpfung mit einer *bestimmten Version* (z.B. eine in einem bestimmten Zeitraum geltenden Version) verwenden Sie einen **festen Link.**

## <span id="page-9-3"></span>3.2.2. *Wie man einen aktualisierten Link einrichtet*

## **>** *Verknüpfung mit einem Erlass*

Der Anfang ist immer der Gleiche und beinhaltet **die Angabe der Sprache**. Anschliessend genügt es die **SGF-Nummer** am Schluss hinzuzufügen.

**Syntax:** https://bdlf.fr.ch/app/de/texts\_of\_law/NoSGF

> z.B. [https://bdlf.fr.ch/app/de/texts\\_of\\_law/10.1](https://bdlf.fr.ch/app/de/texts_of_law/10.1) für die Verfassung

NB:

- > Die alte Syntax bleibt erhalten:<http://bdlf.fr.ch/data/10.1/de>
- > Es ist auch möglich, den URL in der Adresszeile des Browsers zu sehen, wenn der Erlass angezeigt ist oder beim Kopieren mit der Funktion «Verknüpfung kopieren» oder «Adresse des Links kopieren», die bei einem Rechtsklick der Maus im Browser erscheint, wenn man mit dieser über den Erlasstitel im Systematikplan oder im Resultat einer Suche fährt.

## **>** *Verknüpfung mit einem Artikel*

Es genügt, **/art/Artikelnummer** zum Link des betreffenden Erlasses hinzuzufügen.

> z.B. zur Darstellung von Artikel 10 der Verfassung [https://bdlf.fr.ch/app/de/texts\\_of\\_law/10.1/art/10](https://bdlf.fr.ch/app/de/texts_of_law/10.1/art/10)

NB: Die alte Syntax bleibt erhalten:<http://bdlf.fr.ch/data/10.1/de/art10>

#### <span id="page-10-0"></span>3.2.3. *Wie man einen festen Link einrichtet*

Um einen Link zu einer **bestimmten Version** einzurichten, muss man die Versionsnummer des Erlasses in der BDLF verwenden, das heisst die Registriernummer der Version im LW (diese Nummer hat somit keinen Bezug zur Systematiknummer der SGF).

Bei der Anzeige des gewünschten Erlasses, erscheint die **Registriernummer** in der Adresszeile des Browsers im folgenden Format: https://bdlf.fr.ch/app/de/texts\_of\_law/NoRSF/versions/NoEnregistrement

> Beispiel für die erste Version der Verfassung von 2005: [https://bdlf.fr.ch/app/de/texts\\_of\\_law/10.1/versions/972](https://bdlf.fr.ch/app/de/texts_of_law/10.1/versions/972)

Um die **Registriernummer der aktuellen Version** eines Erlasses zu finden, muss man zuerst auf «Versionen vergleichen» klicken und danach auf «Aktuelle Version in Kraft…» (die Registriernummer der aktuellen Version wird nicht sofort angezeigt, nur der aktualisierte Link wird zunächst einmal angezeigt). Beispiel:

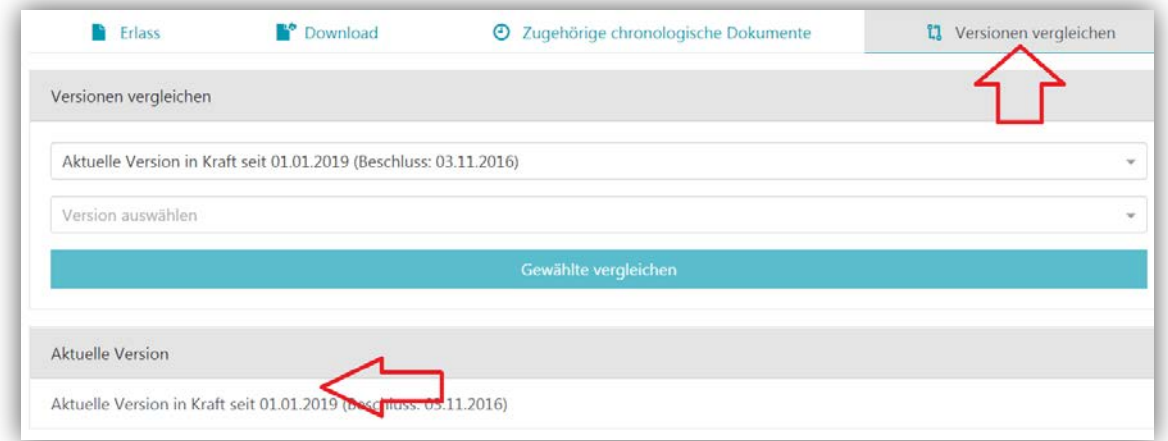

*NB*: Es ist auch möglich, eine Verknüpfung zu einem bestimmten Artikel einer bestimmten Version herzustellen, indem **/art/Artikelnummer** zum festen Link hinzufügt wird. Beispiel: [https://bdlf.fr.ch/app/de/texts\\_of\\_law/10.1/versions/5891/art/10](https://bdlf.fr.ch/app/de/texts_of_law/10.1/versions/5891/art/10)

*Diese Funktion ist jedoch nur im XML-Format vorhanden, was bei den älteren Versionen der Erlasse nicht der Fall ist.*

#### <span id="page-10-1"></span>3.2.4. *Einschränkung der Links auf Gliederungsabschnitte*

Die Datenbank ermöglicht es standardmässig nicht, einen Link auf einen Gliederungsabschnitt der Systematik einzurichten und auf diese Weise die Erlasse dieses Abschnitts anzuzeigen.

Die Verantwortlichen für die Websites des Staates können aber vom GeGA einen solchen Link einrichten lassen (dafür muss ein Eintrag mit der Funktion INDEX, die nicht auf der BDLF-Website angezeigt wird, erstellt werden).

#### <span id="page-11-0"></span>**3.3. Versionen vergleichen**

Klicken Sie auf die dafür vorgesehen Registerkarte und wählen Sie "Versionen vergleichen"

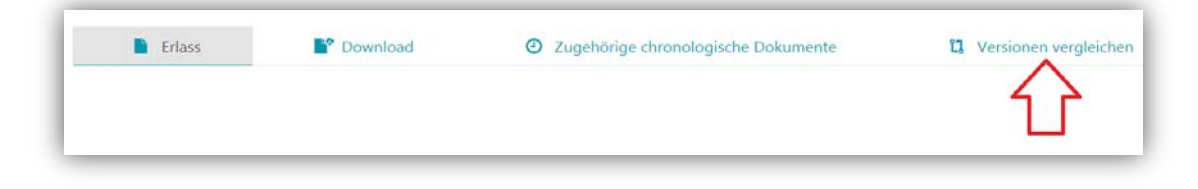

Die Funktion «*Unveränderte Artikel / Titel / Anhänge ausblenden / anzeigen*», oben links auf dem Bildschirm, ermöglicht auszuwählen, wie der Vergleich angezeigt wird.

*NB: Das Werkzeug des Vergleichs der Versionen funktioniert nur bei den Dateien im XML-Format; somit ist es nicht möglich einen Vergleich von Erlassversionen durchzuführen, die 2018 nicht mehr in Kraft waren (Jahr der Konversion der Erlasse ins XML-Format).*

#### <span id="page-11-1"></span>**4. Suche nach chronologischen Angaben (Amtliche Sammlung)**

#### <span id="page-11-2"></span>**4.1. Von einem konsolidierten Erlass aus**

Die Dokumente der BDLF sind mit ihren Quelldokumenten in der ASF verbunden. Ein Klick auf «Zugehörige chronologische Dokumente» öffnet die Liste dieser Links; ein weiterer Klick öffnet das gewünschte ASF-Dokument. Der chronologische Erlass, welcher der ausgewählten SGF-Version entspricht, wird in normaler Schrift, die anderen Versionen mit einer leicht verblassten Schrift angezeigt. *Beispiel:*

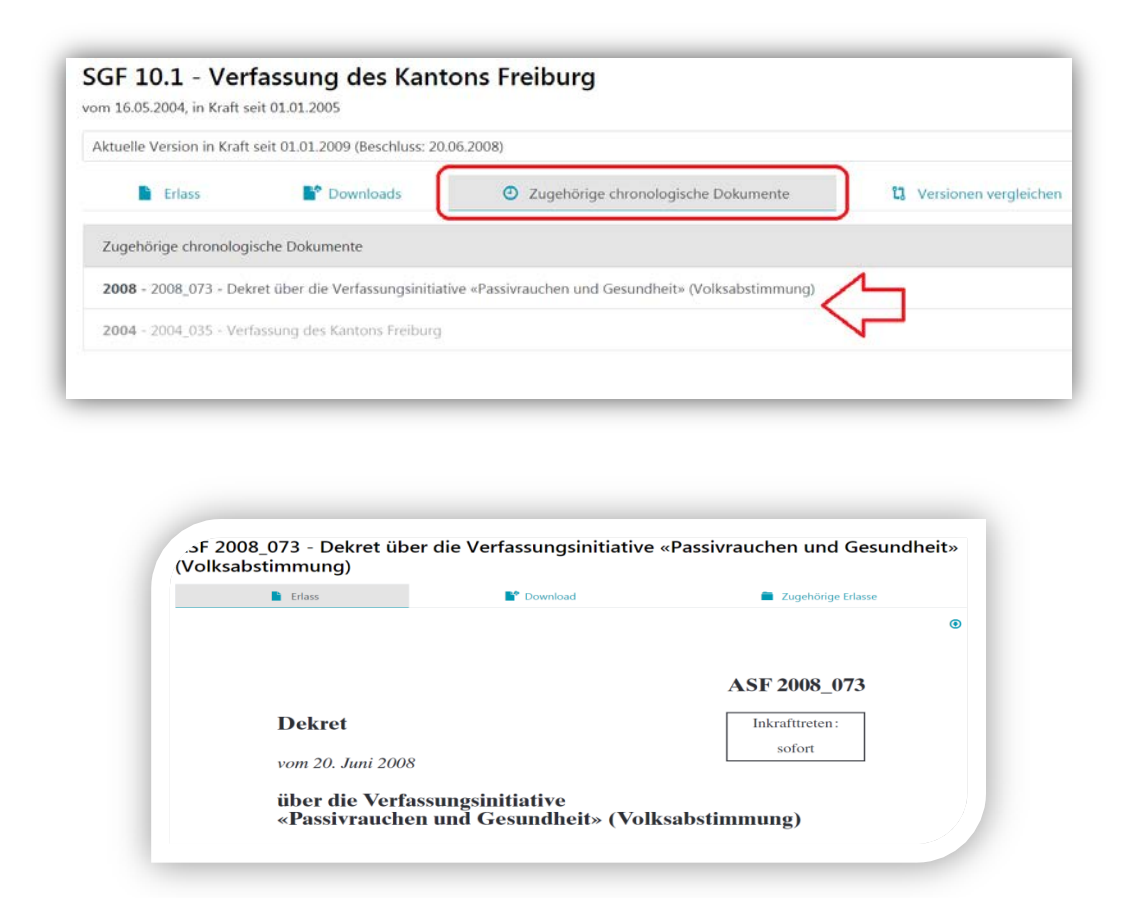

## <span id="page-12-0"></span>**4.2. In der Amtlichen Sammlung (ASF)**

Die BDLF stellt eine auf das ASF zugeschnittene Suchfunktion mit folgenden Suchkriterien zur Verfügung:

- **>** Volltextsuche
- **>** Titelsuche
- **>** ASF-Nr.
- **>** Scrollen der Datei nach Jahr und Monat.

NB: Eine Phrasensuche mit Anführungszeichen ist nicht möglich (im Gegensatz zur Suche in der BDLF).

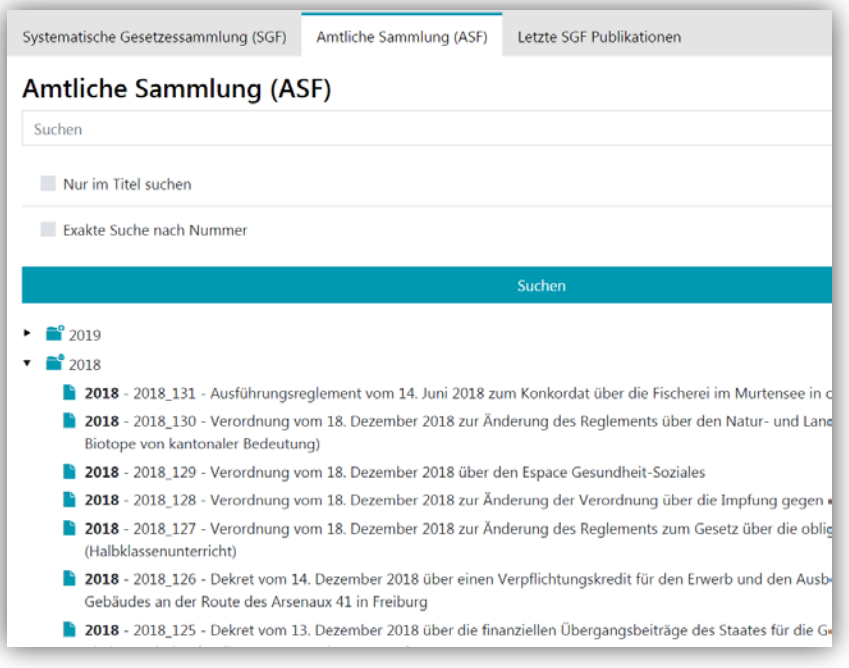

## <span id="page-12-1"></span>**5. Bekannte Probleme («known issues»)**

## <span id="page-12-2"></span>**5.1. Totalrevidierte Erlasse der SGF**

Bei einer Totalrevision bleibt der frühere Erlasstitel indexiert und eine Suche nach dem aufgehobenen Erlass, mit einem Wort aus dessen Titel, führt zur richtigen Systematiknummer. Auch wenn man die Suche nach Datum einschränkt, wird jedoch der Titel des geltenden Erlasses angezeigt. Zur gewünschten Version gelangt man in diesem Fall über die Liste «Frühere Versionen».

*Hinweis:* Die früheren Versionen eines vor dem 1. März 2011 totalrevidierten Erlasses sind nicht in das neue Programm zur Verwaltung der BDLF übernommen worden.

## <span id="page-12-3"></span>**5.2. Durch die automatische Übersetzung verursachte Fehler**

Achten Sie darauf, dass die automatische Übersetzung Ihres Browsers deaktiviert ist, da diese erhebliche Fehler bei der Anzeige von Texten verursacht (z.B. Verschwinden von Sätzen).